## **How do I Obtain CEU Credit for Archived Webinars?**

All of our archived webinars for delayed viewing are listed on our [Online Learning](http://www.tsbvi.edu/online-learning) site. You can select a topic by clicking the **Videos & Webinars** drop down menu on the far right of the page. A listing of topics will populate in the drop menu. For example: *Active Learning*.

Each topic will have a dedicated page with a listing of different sessions available for viewing. A graduation cap next to the session title  $($  ) indicates that the content is available for ACVREP or SBEC credit. If there is NOT a graduation cap next to the title, then the content is not approved for credit; it is only available for viewing.

## **How to Register and Apply for Continuing Education Credits**

In order to receive continuing education credit (SBEC and/or ACVREP) for the archived webinar you must do the following:

- 1. Log in and register for the event at our **ESCWorks Registration Site.** If you are a first time user, then you will need to [create an account.](https://txtsbvi.escworks.net/shoebox/account/signup.aspx?ReturnUrl=%2fcatalog%2fsession.aspx%3fsession_id%3d39423)
- 2. View the archived webinar in its entirety.
- 3. Fill out the **Delayed Viewing Request**.
- 4. Receive your emailed session code.
- 5. Complete the online evaluation and provide the session code in the on-line evaluation form.

## **More Details about this Process**

Once you submit your Delayed Viewing Request Form, you will be marked attended for your session. You will receive an emailed reply from an outreach staff person. This message will contain a session code to use in your evaluation. Delayed viewing requests are answered Monday through Friday from 8:00 AM to 5:00 PM, with the exception of holidays and breaks.

After you are marked attended, you should receive an email from [messenger@esclive.net.](mailto:messenger@esclive.net) It will contain a direct link to your online evaluation. A pop-up window will appear when you click the link. Be sure to complete the online evaluation form in its entirety, and supply the session code that was sent to you. Be careful to enter the code correctly. You can immediately download your certificate from that same window.

If you cannot locate your emailed evaluation, you can log into your ESCWorks account and go to: *Registration History / Certificates*, click on *Online Sessions*, and click on the *Complete* sub tab. A link to your evaluation will be located under the title of the session. Any and all of your certificates for completed sessions will be located in your Registration History, if you should need to download them again. Posted below on the second page is screenshot illustrating where to find the links described.

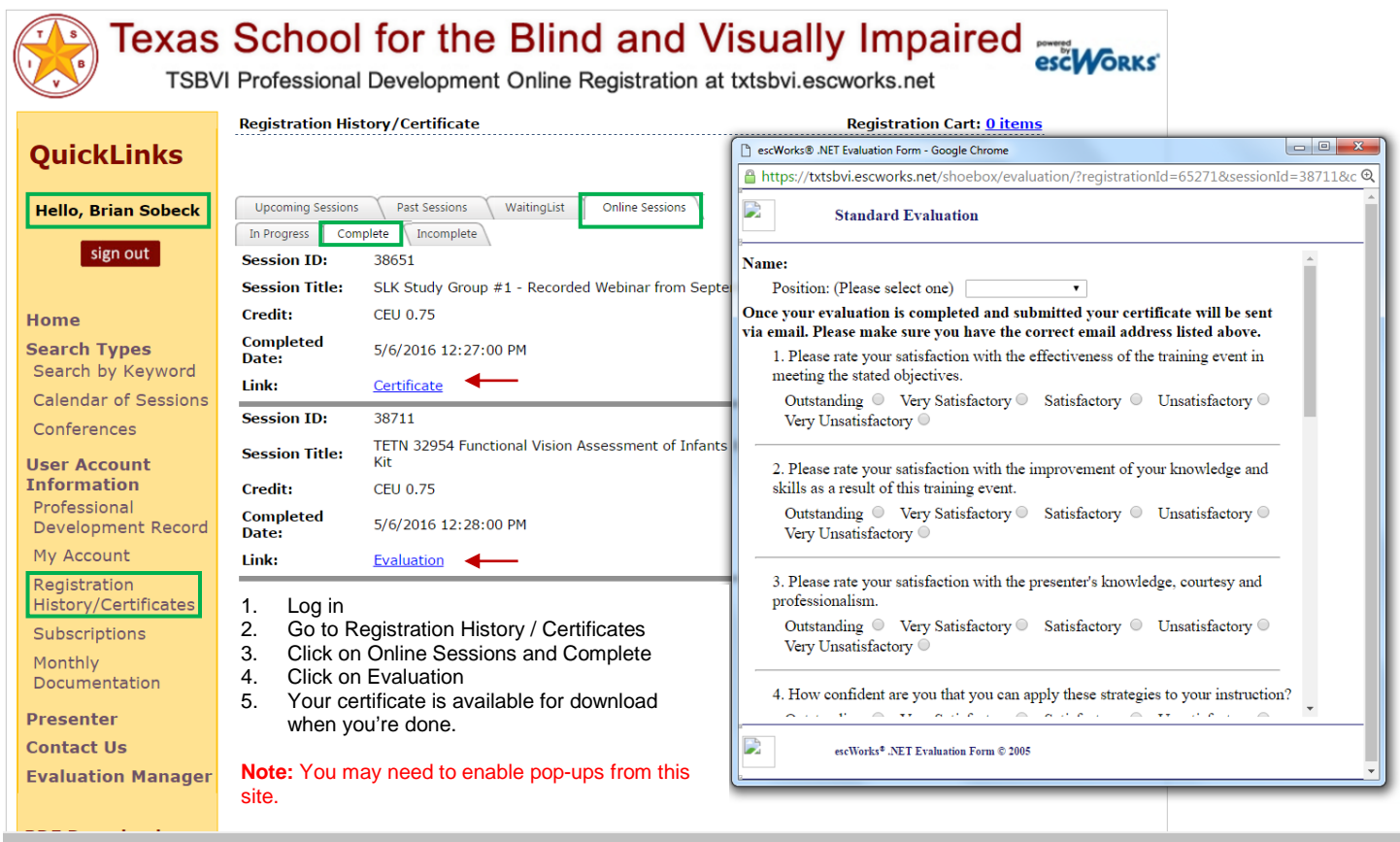